## How to Find a Station using the CFN Site Locator Website

1. Visit the [cfnfleetwide.com/site-locator/](http://www.cfnfleetwide.com/site-locator/) website.

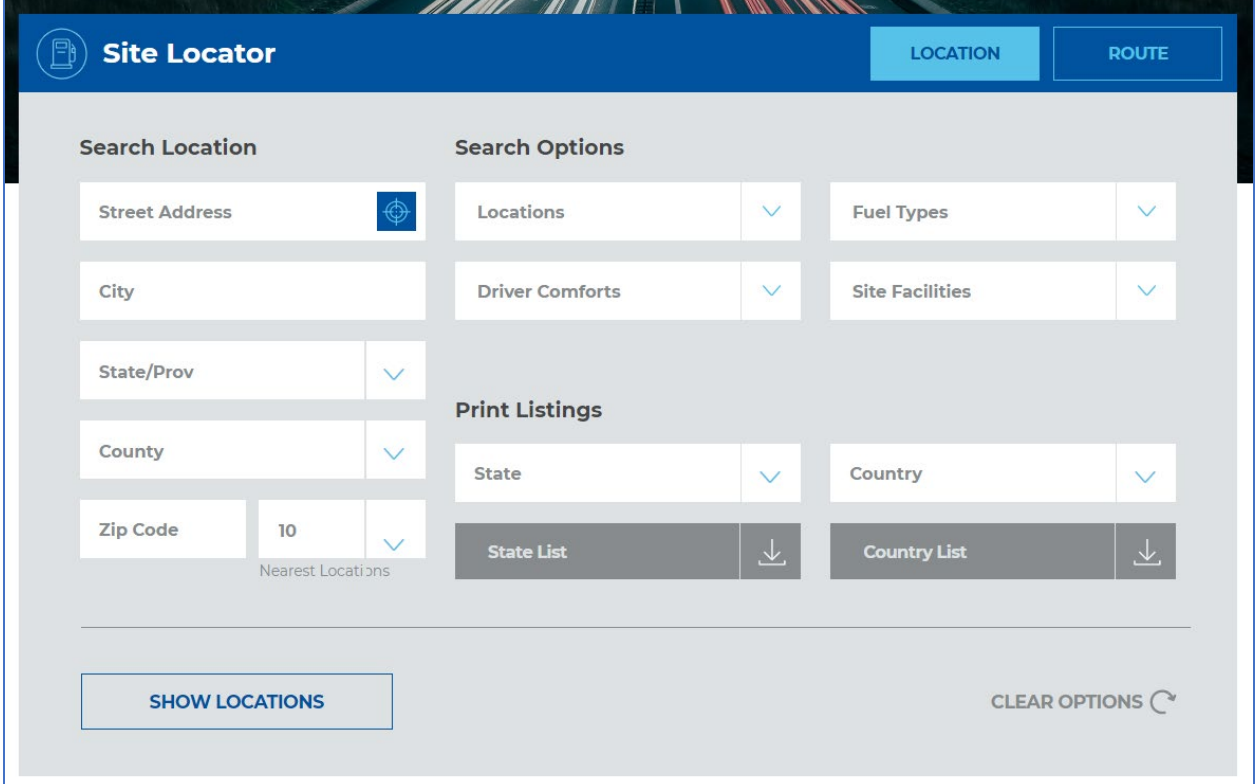

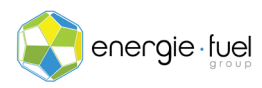

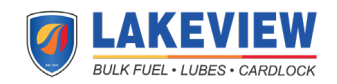

2. Locate the "Search Location" section.

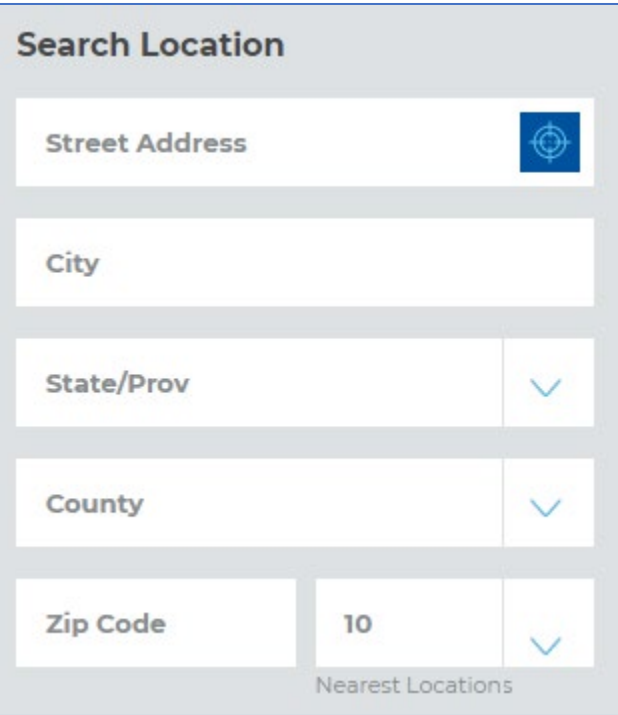

3. Manually input the address in which you or your driver(s) is/are currently at or the address in which you anticipate that you or your driver(s) will arrive to.

Note: You do not need to input the county and zip code.

- 4. Select the number of the nearest locations that you want the list to automatically generate, either 10, 25, 50, or 100 locations.
- 5. Once this section is filled, click on the "Show Locations" button.

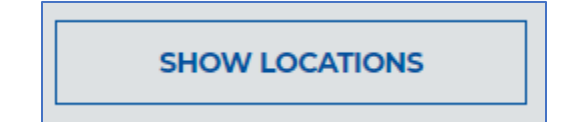

- 6. The list will be generated automatically, and a modified version of Google Maps will pop up above the list.
- 7. The list will be organized with two filters: whether the station is part of the CFN Network (helping you save money on gas and diesel) and by distance. CFN sites will be listed first, further sorted by distance. After all CFN sites have been listed, then the fuel stations that accept your fuel cards will then be listed, sorted by distance.

Note: The process can be done here. If you want to find sites that are exclusively CFN sites that give you access to wholesale prices on gas and diesel, follow the next steps.

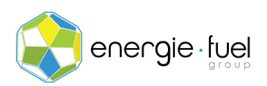

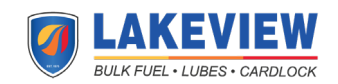

## Modifying Results to find Stations with Access to Wholesale Prices on Gas and Diesel

- 1. To modify the list to find stations that give you access to wholesale prices on gas and diesel, scroll to the top of the page.
- 2. Locate the "Search Options" section and find the "Locations" button.
- 3. Select the "CFN Cardlock" and "CFNnet" checkboxes until the boxes are highlighted in blue.

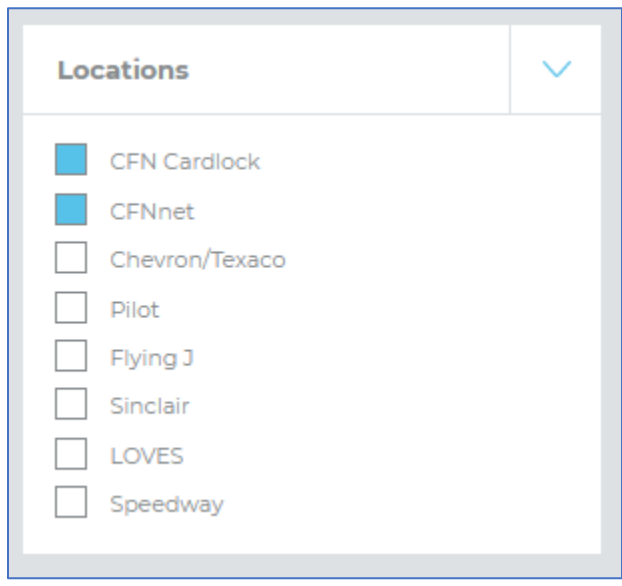

4. Click on the "Show Locations" button.

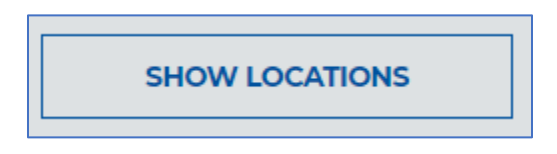

5. The page will auto-refresh to show the newly auto-generated list that shows fuel stations that help you save money on your fuel expenses.

Note: The process can be done here. If you need to find sites that have 18-wheel access, follow the next steps.

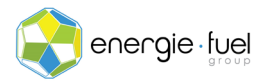

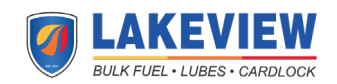

## Modifying Results to find Stations with 18-Wheel Access

- 6. To modify the list to find stations that have 18-wheel access, scroll to the top of the page.
- 7. Locate the "Search Options" section and find the "Site Facilities" button.
- 8. Select the "18 Wheel Access" checkbox until the box is highlighted in blue.

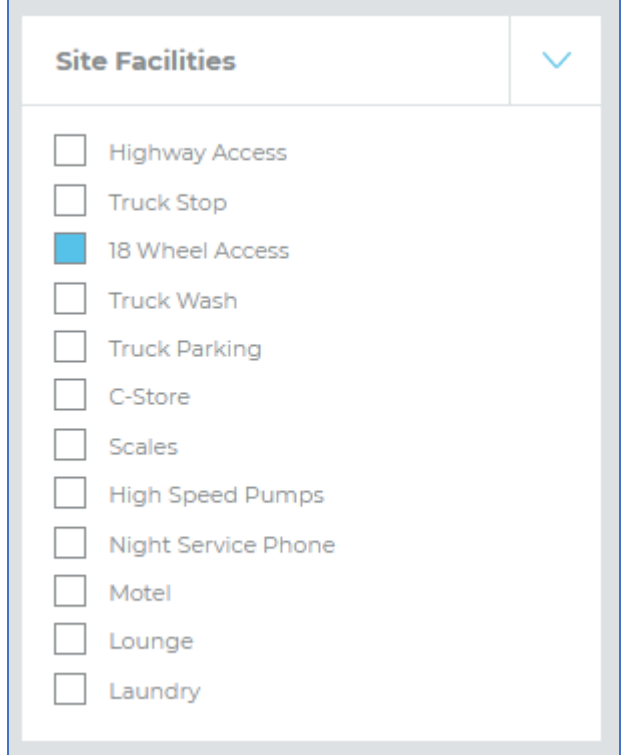

9. Click on the "Show Locations" button.

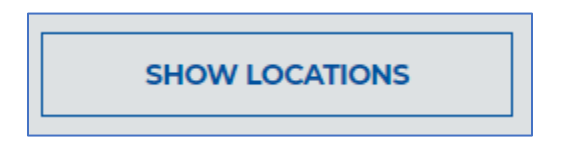

10. The page will auto-refresh to show the newly auto-generated list that shows fuel stations that have 18-wheel access.

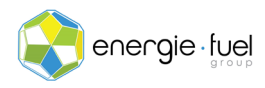

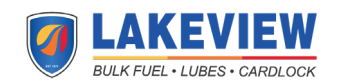